## **PROCESS FOR ONLINE FEE PAYMENT**

**Step1**: Connect to the **Internet**

**Step 2**: Open internet browser (**Firefox, Google Chrome**)

**Step 3**: Type [https://www.apsdigicamp.com](https://www.apsdigicamp.com/) in the address bar

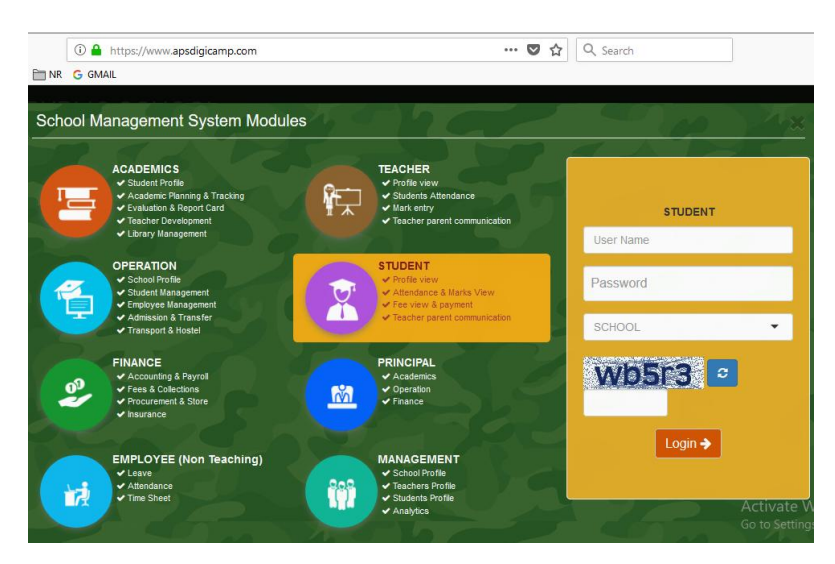

**Step 4**: Select/Click **STUDENT** module

**Step 5**: Enter following details under **STUDENT** header

- **(i) User Name** = Enter students **admission number**.
- **(ii) Password = password** (password is password only, in lower case)
- **(iii) SCHOOL =** Select **APS PATHANKOT** from the drop down list
- (iv) Re-enter the **text** shown in the box below
- (v) Click **Login** button

**Step 6**: Click **PAY** option from the **Fee** module from the **Dashboard**

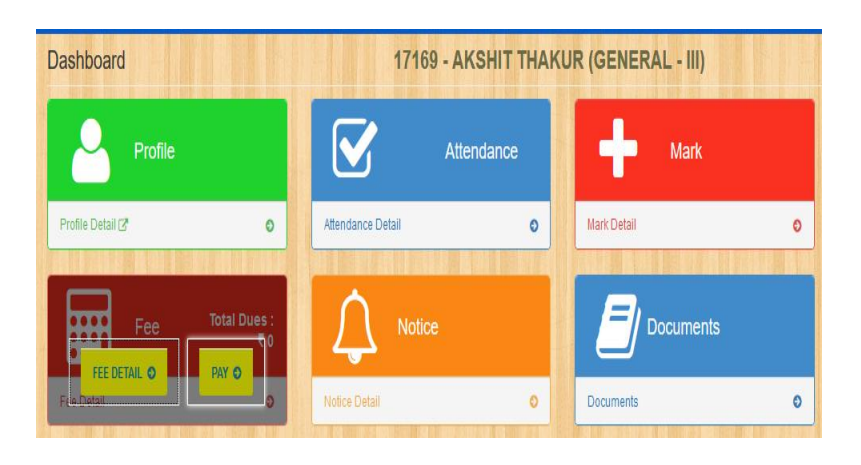

## **Step 7**: Check the total amount to be paid and click **Online Payment**

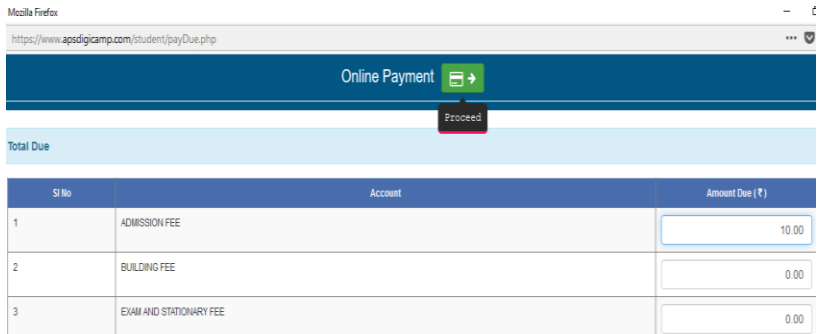

Step 8: SBIePay is the default payment gateway, click **Pay Now** to proceed

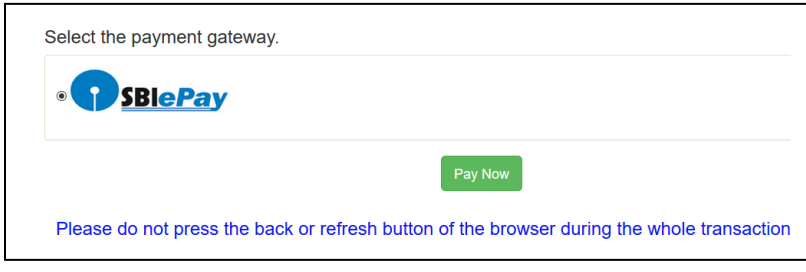

Step 9: Select mode of payment (**Net Banking or Credit Card**) and **Bank Name**

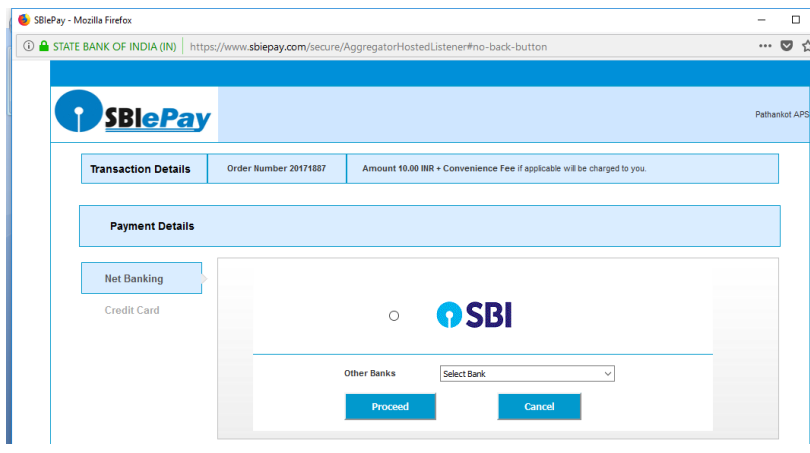

## Step 10: Enter **bank details**

Step 11. On successful transaction browser will redirected you back to **APSDIGICAMP** website for the generation of e-receipt.

Step 12. Click FEE DETAIL to View/Print fee receipt.

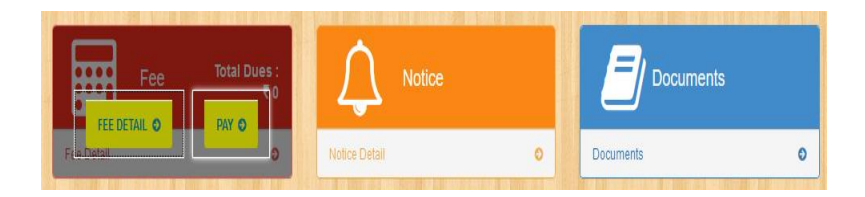